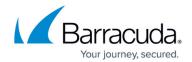

# How to Resolve Issues with the Hyper-V Service Module failing to collect data

https://campus.barracuda.com/doc/98217150/

This article provides troubleshooting information for cases where the Hyper-V Service Module does not collect backup status data however, it does not discuss troubleshooting event collection and alerting related to the Policy Modules for the Hyper-V Service Module. The content of this article works on the assumption that the Hyper-V module has been installed and configured according to the latest version of the Hyper-V Integration Guide, available from Barracuda Campus.

The Hyper-V Service Module uses PowerShell Scripting to collect information from Hyper-V. In order for the Service Module to function, the Onsite Manager must have PowerShell 2.0 or later installed, and the PowerShell Execution cannot be restricted. The Service Module scripts leverage remote WMI commands to guery information from the Hyper-V Servers.

Before proceeding with the steps below, ensure that the following services are enabled and running on the Hyper-V hosts before the Hyper-V Service Modules can collect data:

- Hyper-V Image Management Service
- Hyper-V Networking Management Service
- Hyper-V Virtual Machine Management

#### Step 1 - Verify the Plugin is working on the Onsite Manager

- 1. Log into the **Onsite Manager**.
- 2. Open the following log file in Notepad: C:\Program Files (x86)\Level Platforms\Onsite Manager\Logs\com.avg.microsoft.hyperv.txt If the log file does not exist, please ensure that you have configured the Service Module as per the latest version of the Hyper-V Integration Guide, available from Barracuda Campus.
- 3. Scroll to the end of the log and verify that the last line is as follows: 2014/02/16 23:32:23 [7] INFO LPI.Sdk.SC.PluginDomain Log4Net initialized for Hyper-V plugin.
  - The log entry indicated that the plugin has been passed down to the Onsite Manager and that it is being loaded properly

If this log file does not exist, verify the Hyper-V Service Module configuration as per the Hyper-V Integration Guide. After doing so, if the issue persists, please contact support.

### Step 2 - Verify the PowerShell Execution Policy

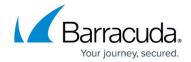

- 1. Log into the Onsite Manager.
- 2. Open the Microsoft Windows PowerShell.
- 3. Type the following command: Get-ExecutionPolicy
- Press Enter.
   If the Execution Policy is not 'Unrestricted', proceed to step 5.
- 5. Type the following command and press **Enter**: Set-ExecutionPolicy Unrestricted
- 6. Press **Y** to accept the changes and press **Enter**.

# Step 3 - Verify that the PowerShell WMI queries from the Onsite Manager to Hyper-V Servers are functional

- 1. Log into the Onsite Manager using the **MWService** account.
- 2. Open PowerShell and run the following command: Get-WmiObject -ComputerName MYHYPERVSERVER -Namespace root\virtualization -Class Msvm\_ComputerSystem If the Hyper-V server is on a different Domain or Workgroup than Onsite Manager you may need to add the additional -Credential (Get-Credential) parameter as per the example below. You may also need to verify the credentials configured for the site in Credentials tab under Site Management.

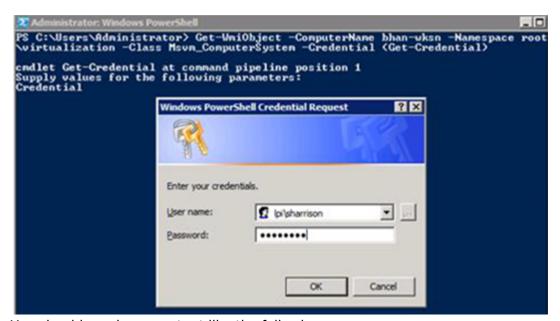

You should receive an output like the following:

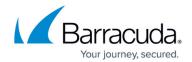

```
💹 Administrator: Windows PowerShell
OperationalStatus
                                               (2)
OtherDedicatedDescriptions
OtherEnabledState
OtherIdentifyingInfo
PowerManagementCapabilities
PrimaryOwnerContact
PrimaryOwnerName
ProcessID
                                               3336
RequestedState
                                               12
ResetCapability
Roles
Status
                                               {Operating normally} 20140127201359.388122-000 20140127201359.000000-000
StatusDescriptions
TimeOfLastConfigurationChange
TimeOfLastStateChange
PSComputerName
                                               BHAN-UKSN
PS C:\Users\Administrator> _
```

3. Repeat Step 2 for the following classes in the root\virtualization namespace to ensure that all required WMI classes are functional:

Msvm ComputerSystem

MsVM VirtualSystemSettingData

Msvm\_VirtualSystemManagementService

MsVM VirtualSystemGlobalSettingData

Msvm ImageManagementService

Msvm VirtualSwitchManagementService

Msvm MemorySettingData

Msvm KvpExchangeComponent

Msvm\_HeartbeatComponentSettingData

Msvm KvpExchangeComponentSettingData

Msvm ShutdownComponentSettingData

Msvm TimeSyncComponentSettingData

Msvm VssComponentSettingData

Msvm VirtualSwitch

Msvm\_SwitchLANEndpoint

Msvm InternalEthernetPort

Msvm ExternalEthernetPort

MsVM ResourceAllocationSettingData

Msvm EmulatedEthernetPortSettingData

Msvm SyntheticEthernetPortSettingData

If you get any errors, verify that WMI is properly enabled on the host. You can do this via the group policy or by running the Workgroup preparation utility. Verify that the correct credentials are configured for the host in the **Credentials** tab in **Site Management**. If you continue to experience issues with any of the above WMI classes, refer to <u>Microsoft's Support Articles</u> for information on troubleshooting WMI.

## Barracuda RMM

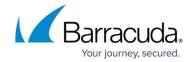

## **Figures**

- 1. clipboard\_e1bf445b0c5a73e2c6e44f829cbccccd8.png
- 2. clipboard\_effa20bf5df01532543cb82a2653b9afe.png

© Barracuda Networks Inc., 2024 The information contained within this document is confidential and proprietary to Barracuda Networks Inc. No portion of this document may be copied, distributed, publicized or used for other than internal documentary purposes without the written consent of an official representative of Barracuda Networks Inc. All specifications are subject to change without notice. Barracuda Networks Inc. assumes no responsibility for any inaccuracies in this document. Barracuda Networks Inc. reserves the right to change, modify, transfer, or otherwise revise this publication without notice.